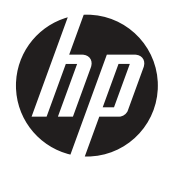

Ghidul utilizatorului

© Drepturi de autor 2019 HP Development Company, L.P.

HDMI, sigla HDMI și High Definition Multimedia Interface sunt mărci comerciale sau mărci comerciale înregistrate ale HDMI Licensing LLC. Windows este fie marcă comercială înregistrată sau marcă comercială a Microsoft Corporation în Statele Unite și/sau în alte țări.

Informațiile din acest document pot fi modificate, fără notificare prealabilă. Singurele garanții pentru produsele și serviciile HP sunt specificate în declarațiile de garanție explicite care însoțesc respectivele produse și servicii. Nicio informație din prezentul document nu poate fi interpretată ca reprezentând o garanţie suplimentară. HP nu își asumă răspunderea pentru erori sau omisiuni tehnice sau editoriale conținute în prezentul document.

HP Inc., 1501 Page Mill Road, Palo Alto, CA 94304, P.C. 94304-1112, Palo Alto, Statele Unite ale Americii

#### **Notificări despre produs**

Acest ghid descrie caracteristici comune celor mai multe modele. Este posibil ca unele funcții să nu fie disponibile pentru produsul dvs. Pentru a accesa cel mai recent ghid de utilizare, mergeți la <http://www.hp.com/support> și urmați instrucțiunile pentru a găsi produsul dvs. Apoi selectați **Ghiduri de utilizare.**

Prima ediție: Martie 2019

Versiune: A, martie 2019

Numărul părții documentului: L50963-271

#### **Despre acest ghid**

Acest ghid oferă informații despre caracteristicile monitorului, configurarea monitorului, utilizarea software-ului și specificațiile tehnice.

 **AVERTISMENT!** Indică o at situație periculoasă, care dacă nu este evitată, **poate** duce la deces sau la vătămări corporale grave!

- **ATENŢIE:** Indică o situație, care dacă nu este evitată, **poate** duce la vătămări corporale minore sau moderate!
- **IMPORTANT:** Indică informațiile considerate importante, dar nu legate de pericole (de exemplu, mesaje legate de daune materiale). O alertă importantă avertizează utilizatorul că nerespectarea unei proceduri exact așa cum a fost descrisă ar putea duce la pierderea datelor sau deteriorarea hardware-ului sau a software-ului. De asemenea, conține informații esențiale pentru a explica un concept sau pentru a finaliza o sarcină.
- **REȚINEȚI:** Conține informații suplimentare pentru a sublinia sau a completa punctele importante din textul principal.
- **SFAT:** Oferă sfaturi utile pentru finalizarea unei sarcini.

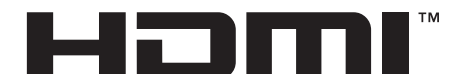

HIGH-DEFINITION MULTIMEDIA INTERFACE Acest produs încorporează tehnologia HDMI.

# **Cuprins**

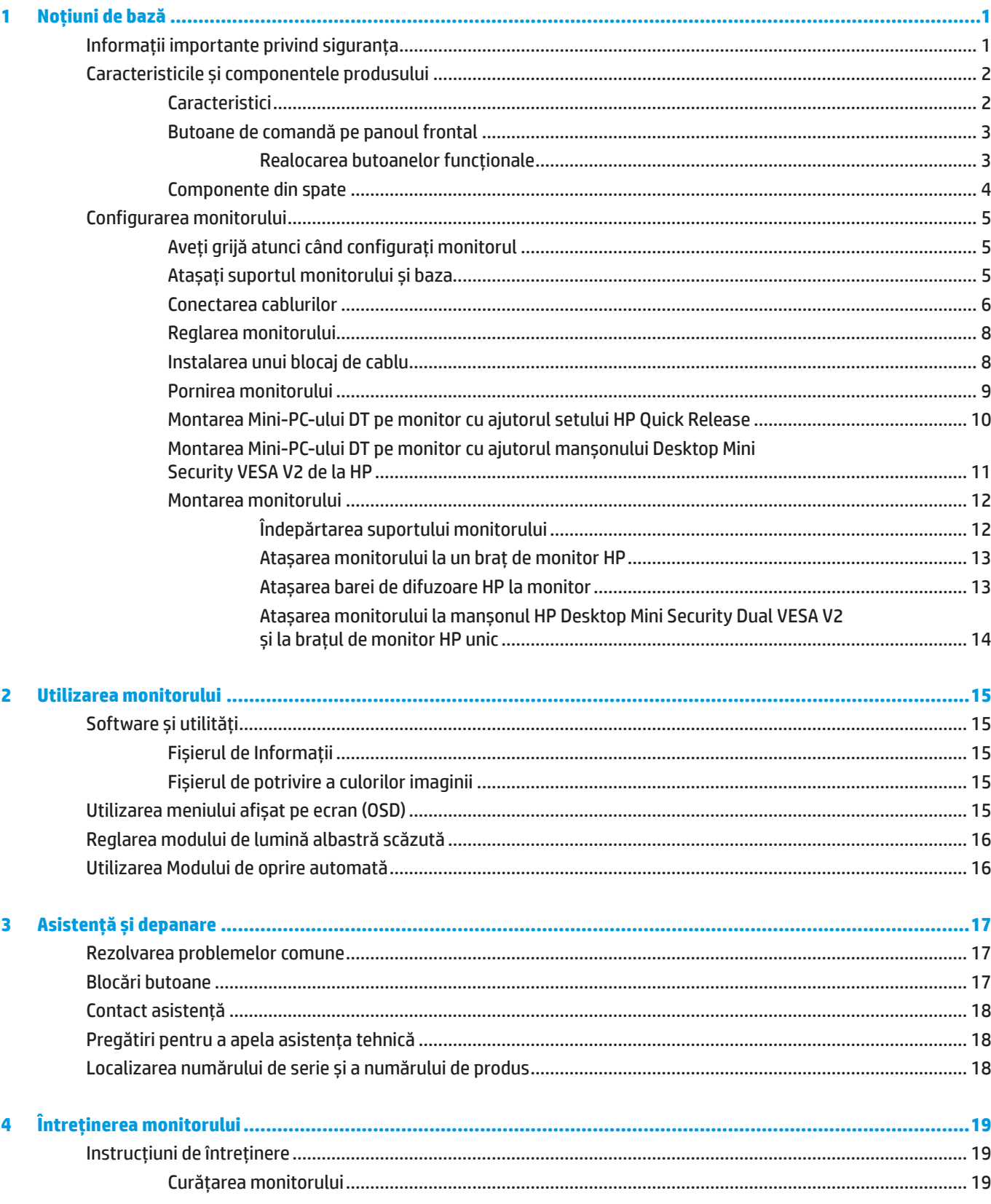

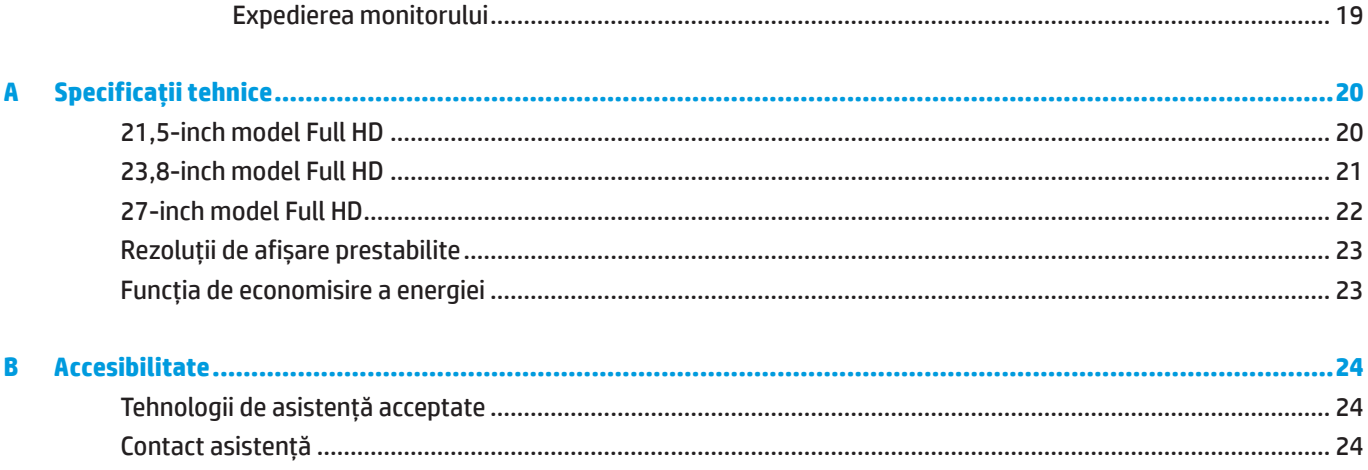

# <span id="page-6-0"></span>**1 Noțiuni de bază**

## **Informații importante privind siguranța**

Un cablu de alimentare este furnizat împreună cu monitorul. Dacă se utilizează un alt cablu, utilizați numai o sursă de alimentare și o conexiune adecvate pentru acest monitor. Pentru informații despre cablul de alimentare corect care trebuie utilizat cu monitorul, consultați secțiunea *Notificări despre produs* furnizate în documentație.

 **AVERTISMENT!** Pentru a reduce riscul de electrocutare sau deteriorare a echipamentului:

Conectați cablul de alimentare într-o priză de curent alternativ, ușor accesibilă în orice moment.

Deconectați alimentarea de la calculator, deconectând cablul de alimentare de la priza de curent alternativ.

Dacă este prevăzut un conector de prindere cu 3 pini pe cablul de alimentare, conectați cablul la o priză cu împământare (legare la pământ) cu 3 pini. Nu dezactivați conectorul de împământare al cablului de alimentare, de exemplu, prin atașarea unui adaptor cu 2 pini. Conectorul de împământare reprezintă o caracteristică importantă de siguranță.

Dispozitivul trebuie să funcționeze numai în condițiile de operare specificate de HP. Nu așezați niciodată aparatul pe obiecte care emit căldură, cum ar fi radiatoare sau ventilatoare de încălzire. Temperatura mediului nu trebuie să depășească temperaturile maxime indicate în acest ghid. Nu așezați dispozitivul într-o carcasă închisă, cu excepția cazului în care aceasta este ventilată suficient pentru a asigura o temperatură de funcționare sub pragul maxim permis.

Pentru siguranța dvs., nu așezați obiecte pe cablurile de alimentare sau pe alte cabluri. Aranjați cablurile astfel încât să nu existe riscul de împiedicare sau de călcare. Nu trageți de cabluri. Când deconectați de la priza de curent alternativ, prindeți cablul de la ștecher.

Pentru a reduce riscul vătămărilor grave, citiți *Ghidul de siguranță și confort*. Acesta descrie configurarea corectă a stației de lucru și postura corectă, obiceiuri de lucru și pentru menținerea sănătății pentru utilizatorii de calculatoare. *Ghidul de siguranță și confort* oferă de asemenea informații importante privind siguranța electrică și mecanică. *Ghidul de siguranță și confort* este disponibil pe web, la <http://www.hp.com/ergo>.

**IMPORTANT:** Pentru protecția monitorului, precum și a computerului, conectați toate cablurile de alimentare pentru computer și dispozitivele sale periferice (cum ar fi monitor, imprimantă sau scaner) la o protecție împotriva supratensiunii, cum ar fi un cablu de alimentare sau o sursă de alimentare neîntreruptibilă (UPS). Nu toate cablurile de alimentare asigură protecție împotriva supratensiunii; cablurile de alimentare trebuie să fie etichetate în mod specific ca având această capacitate. Utilizați un cablu de alimentare al cărui producător oferă o politică de înlocuire a deteriorărilor, astfel încât să puteți înlocui echipamentul dacă protecția la supratensiune nu reușește.

Utilizați mobilier potrivit și corect dimensionat, proiectat pentru a sprijini în mod corespunzător monitorul LCD HP.

**AVERTISMENT!** Monitoarele LCD situate necorespunzător pe vestiare, biblioteci, rafturi, birouri, difuzoare, cufere sau cărucioare, pot cădea și pot cauza vătămări corporale.

Aveți grijă să rotiți toate cablurile și firele conectate la monitorul LCD astfel încât acestea să nu poată fi trase, apucate sau să nu existe pericolul de împiedicare.

 $\mathbb{R}^n$  **RETINETI:** Acest produs este potrivit pentru divertisment. Luati în considerare amplasarea monitorului întrun mediu luminos controlat, pentru a evita interferența dintre lumina din jur și suprafețele strălucitoare, care pot cauza reflecții deranjante de pe ecran.

## <span id="page-7-0"></span>**Caracteristicile și componentele produsului**

#### **Caracteristici**

Caracteristicile includ următoarele:

- y Suprafață vizibilă cu diagonala de 54,6 cm (21,5 inch), cu rezoluție de 1920 x 1080, plus compatibilitate cu ecran complet pentru rezoluții inferioare, include scalare personalizată pentru dimensiunea maximă a imaginii, păstrând în același timp raportul de aspect original
- y Suprafață vizibilă cu diagonala de 60,5 cm (23,8 inch), cu rezoluție de 1920 x 1080, plus compatibilitate cu ecran complet pentru rezoluții inferioare, include scalare personalizată pentru dimensiunea maximă a imaginii, păstrând în același timp raportul de aspect original
- y Suprafață vizibilă cu diagonala de 68,6 cm (27 inch), cu rezoluție de 1920 x 1080, plus compatibilitate cu ecran complet pentru rezoluții inferioare, include scalare personalizată pentru dimensiunea maximă a imaginii, păstrând în același timp raportul de aspect original
- y Gamă largă de culori pentru a asigura acoperirea spațiilor de culoare NTSC
- y Ecran cu reducere a strălucirii, cu iluminare de fundal cu LED
- y Un unghi de vizionare larg, pentru a permite vizionarea dintr-o poziție în picioare sau așezat, sau din mișcare dintr-o parte în alta
- **•** Capacitate de înclinare
- Suport detașabil pentru opțiuni suplimentare de montare
- **HP Quick Release 2 pentru instalarea rapidă a monitorului cu un simplu clic și demontare cu ajutorul unui** mecanism glisant convenabil
- y Suport mini DT opțional care se atașează la partea din spate a monitorului (achiziționat separat)
- y DisplayPort, interfață multimedia de înaltă definiție (HDMI) și intrări video VGA
- y Patru butoane funcționale sub partea dreaptă a măștii frontale, trei care pot fi reconfigurate pentru a accesa rapid operațiile utilizate cel mai frecvent
- y Funcție Plug-and-play, dacă este acceptată de sistemul de operare
- **•** Montare VESA integrată de 100 mm
- y Furnizarea slotului de securitate pe partea din spate a monitorului pentru blocarea opțională a cablului
- y Ajustări cu afișaje pe ecran (OSD) în mai multe limbi, pentru configurare ușoară și optimizare a ecranului
- y Software-ul HP Display Assistant pentru reglarea setărilor monitorului și activarea caracteristicilor de descurajare a furtului
- **Protecția prin copiere HDCP (protecția conținutului în bandă largă ridicată) pe toate intrările digitale**
- y Funcția de economisire a energiei pentru a îndeplini cerințele de consum redus de energie

 **REȚINEȚI:** Pentru informații de siguranță și de reglementare, consultați Notificări despre produs furnizate în documentație. Pentru a accesa cele mai recente ghiduri de utilizare, mergeți la <http://www.hp.com/support> și urmați instrucțiunile pentru a găsi produsul dvs. Apoi selectați **Ghiduri de utilizare**.

#### <span id="page-8-0"></span>**Butoane de comandă pe panoul frontal**

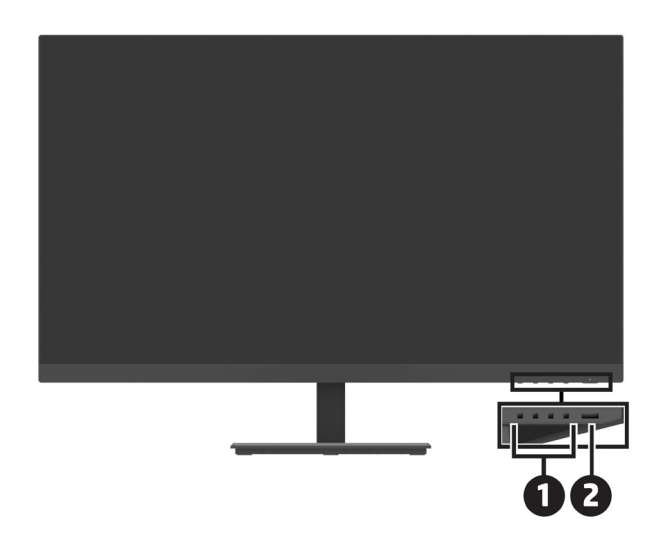

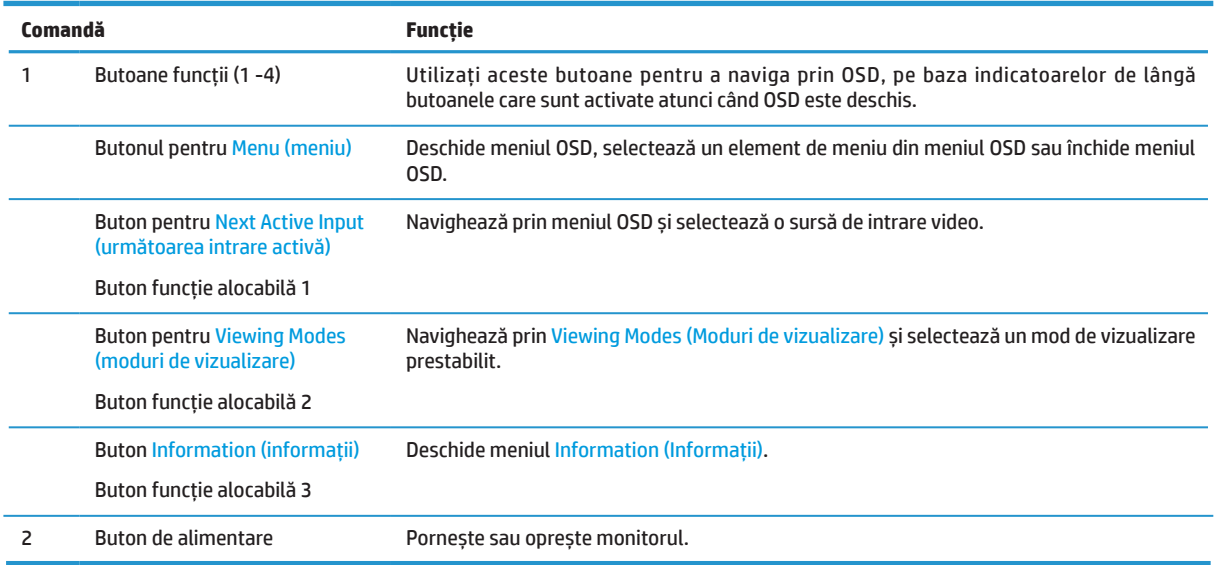

#### **Realocarea butoanelor funcționale**

Puteți modifica cele trei butoane funcționale care pot fi atribuite față de valorile lor implicite, astfel încât atunci când butoanele sunt activate, puteți accesa rapid elementele de meniu utilizate în mod obișnuit. Nu puteți să realocați butonul pentru Menu (Meniu).

Pentru a reconfigura butoanele funcționale:

- **1.** Apăsați unul dintre cele patru butoane funcționale din partea dreaptă a ramei pentru a activa butoanele, apoi apăsați butonul Menu (Meniu) pentru a accesa meniul de pe ecran.
- **2.** În meniul OSD, selectați **Menu (Meniu)**, selectați **Assign Buttons (Alocare butoane)**, apoi selectați una dintre opțiunile disponibile pentru butonul pe care doriți să îl realocați.

## <span id="page-9-0"></span>**Componente din spate**

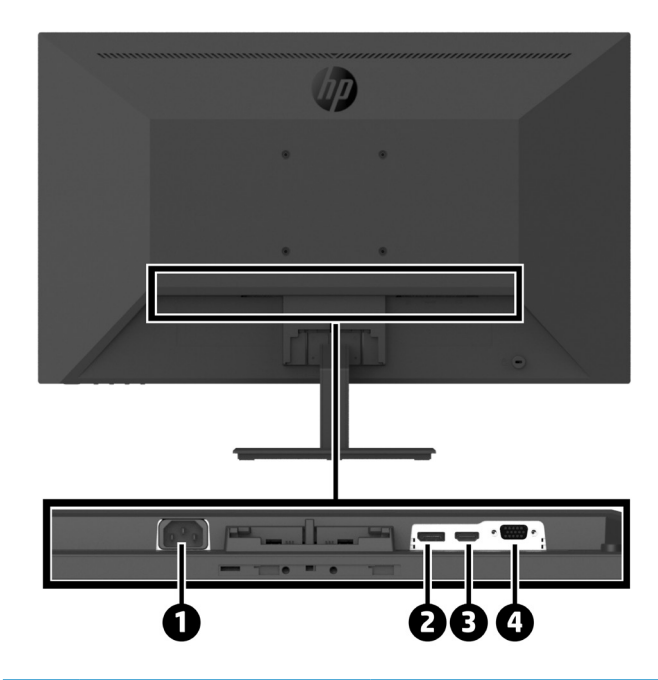

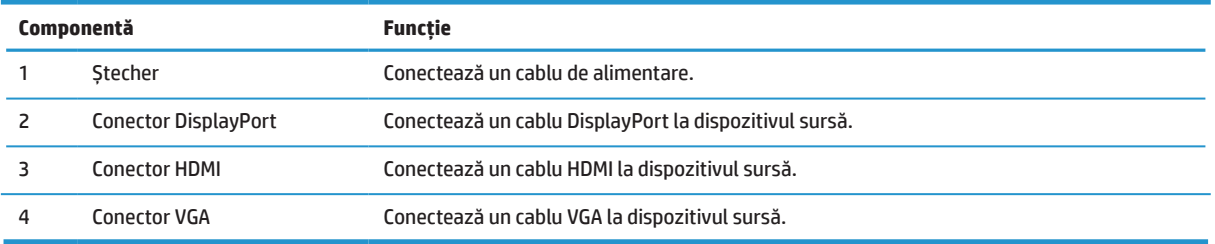

## <span id="page-10-0"></span>**Configurarea monitorului**

#### **Aveți grijă atunci când configurați monitorul**

Pentru a preveni deteriorarea monitorului, nu atingeți suprafața panoului LCD. Presiunea pe panou poate provoca neuniformitate a culorilor sau dezorientarea cristalelor lichide. Dacă se întâmplă acest lucru, ecranul nu va reveni la starea sa normală.

Dacă instalați un suport, poziționați monitorul cu fața în jos pe o suprafață plană, acoperită cu spumă protectoare sau o cârpă neabrazivă. Acest lucru împiedică zgârierea, defectarea sau deteriorarea ecranului și împiedică deteriorarea butoanelor de control.

#### **Atașați suportul monitorului și baza**

- **ATENȚIE:** Ecranul este fragil. Evitați atingerea sau aplicarea presiunii pe ecran; acest lucru poate provoca daune.
- **SFAT:** Luați în considerare poziționarea monitorului, deoarece rama poate provoca reflexii interferente de la lumina din jur și de la suprafețele luminoase.
	- **1.** Scoateți ansamblul suport/bază, apoi ridicați monitorul din cutie și plasați-l cu fața în jos pe o suprafață plană, acoperită de o folie protectoare sau spumă sau o cârpă neabrazivă.
	- **2.** Poziționați suportul deasupra bazei și apăsați ferm în jos pentru a-l fixa în poziție, cu sunetul specific de blocare.

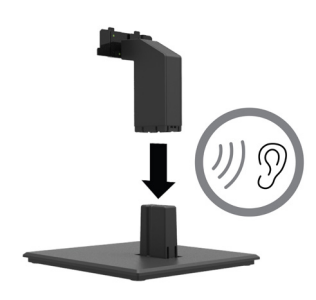

**3.** Introduceți cele două urechi de pe suport în suportul de pe partea din spate a capului monitorului, până când se fixează, cu sunetul specific de blocare.

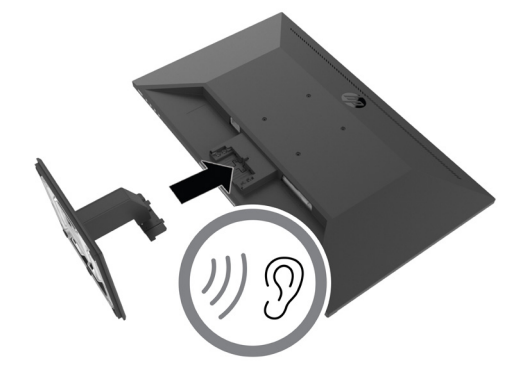

#### <span id="page-11-0"></span>**Conectarea cablurilor**

- **REȚINEȚI:** Monitorul este livrat cu cabluri selectate. Nu toate cablurile prezentate în această secțiune sunt incluse împreună cu monitorul.
	- **1.** Plasați monitorul într-o locație convenabilă, bine ventilată, lângă computer.
	- **2.** Conectați un cablu video.
	- **<sup>27</sup> REȚINEȚI:** Monitorul va determina automat care intrări au semnale video valide. Intrările pot fi selectate prin OSD, apăsând pe butonul Meniu și selectând **Intrare**.
		- **•** Conectați un capăt al unui cablu DisplayPort la conectorul DisplayPort din spatele monitorului, iar celălalt capăt la conectorul DisplayPort de pe dispozitivul sursă.

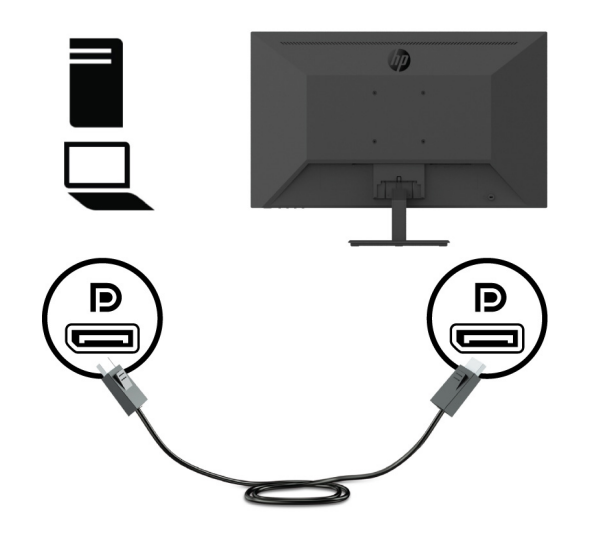

**•** Conectați un capăt al unui cablu HDMI la conectorul HDMI de pe partea din spate a monitorului, iar celălalt capăt la conectorul HDMI de pe dispozitivul sursă.

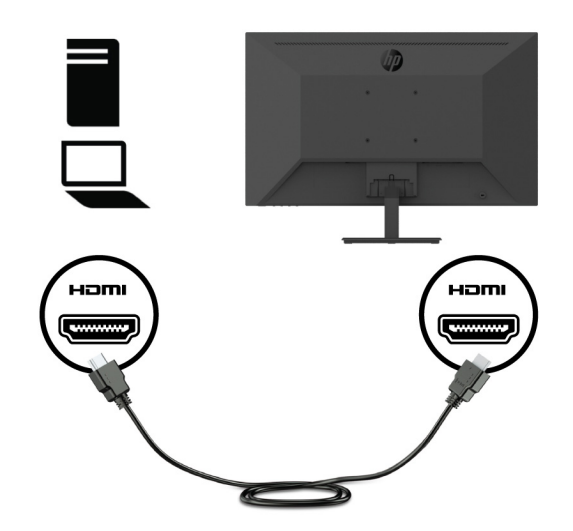

**•** Conectați un capăt al unui cablu VGA la conectorul VGA de pe partea din spate a monitorului, iar celălalt capăt la conectorul VGA de pe dispozitivul sursă.

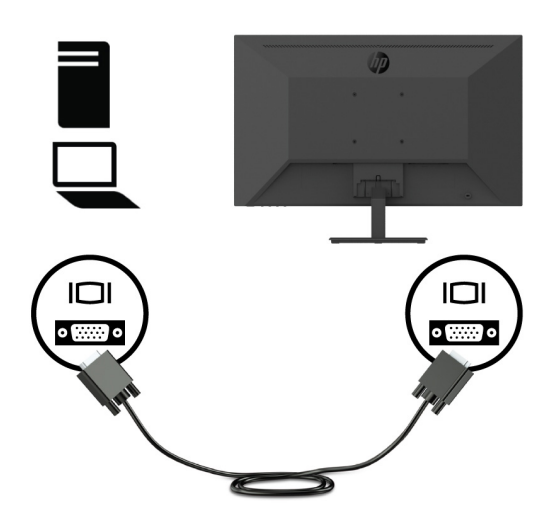

**3.** Conectați un capăt al cablului de alimentare la o priză de alimentare împământată, apoi conectați celălalt capăt la monitor.

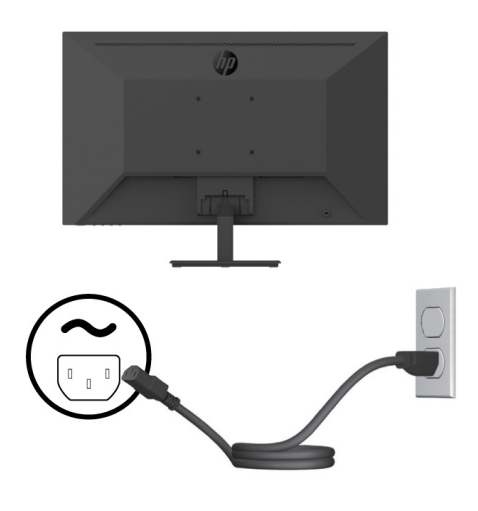

A **AVERTISMENT!** Pentru a reduce riscul de electrocutare sau deteriorare a echipamentului:

Nu dezactivați fișa de împământare a cablului de alimentare. Conectorul de împământare reprezintă o caracteristică importantă de siguranță.

Conectați cablul de alimentare într-o priză împământată (legată la pământ), ușor accesibilă în orice moment.

Deconectați alimentarea de la echipamentului, deconectând cablul de alimentare de la priza de curent alternativ.

Pentru siguranța dvs., nu așezați obiecte pe cablurile de alimentare sau pe alte cabluri. Aranjați cablurile astfel încât să nu existe riscul de împiedicare sau de călcare. Nu trageți de cabluri. Când deconectați cablul de alimentare de la priza de curent alternativ, prindeți cablul de la ștecher.

#### <span id="page-13-0"></span>**Reglarea monitorului**

Înclinați panoul monitorului înainte sau înapoi, pentru a-l seta la un nivel confortabil al ochilor. Monitorul poate fi înclinat de la -5° până la +25°.

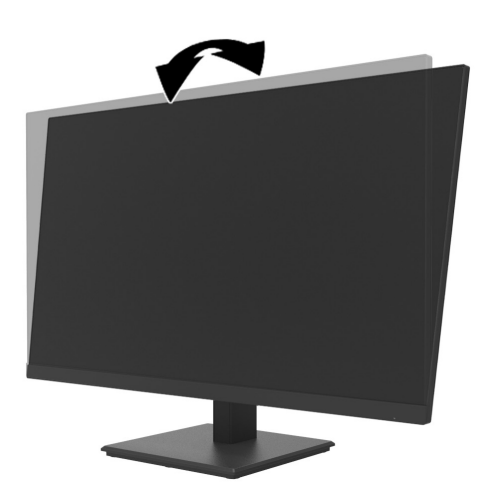

#### **Instalarea unui blocaj de cablu**

Puteți atașa monitorul de un obiect fix, cu o blocare opțională a cablurilor (set de blocare de siguranță pentru PC HP), disponibilă de la HP.

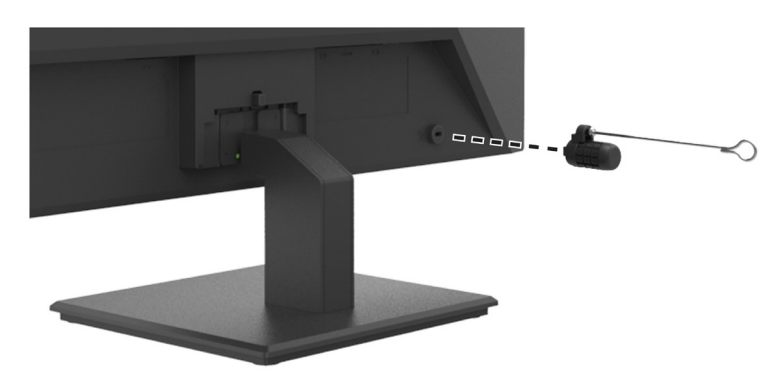

#### <span id="page-14-0"></span>**Pornirea monitorului**

Apăsați butonul de alimentare pentru a-l porni.

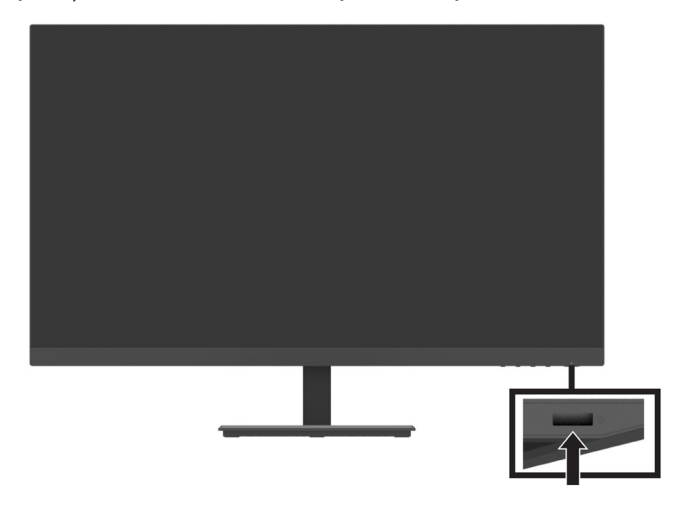

- **IMPORTANT:** În cazul în care monitorul afișează aceeași imagine statică pe ecran timp de două sau mai multe ore, pot apărea deteriorări ale ecranului. Pentru a evita deteriorarea ecranului monitorului, ar trebui să activați întotdeauna o aplicație de economisire a ecranului sau să opriți monitorul atunci când acesta nu este utilizat pentru o perioadă prelungită de timp. Reținerea imaginii este o condiție care poate apărea pe toate ecranele LCD. O imagine inscripționată pe monitor nu este acoperită de garanția HP.
- **REȚINEȚI:** Dacă apăsarea butonului de alimentare nu are efect, este posibil ca funcția de blocare a butonului de pornire să fie activă. Pentru a dezactiva această funcție, apăsați și țineți apăsat butonul de alimentare al monitorului timp de 10 secunde.
- **<sup>27</sup> REȚINEȚI:** Puteți dezactiva LED-ul de alimentare din meniul OSD. Apăsați butonul Meniu de pe monitor, apoi selectați **Alimentare** > **LED de alimentare** > **Oprit**.

Când monitorul este pornit pentru prima dată, se afișează un mesaj de stare a monitorului timp de cinci secunde. Mesajul arată care intrare are semnalul activ curent, rezoluția curentă a monitorului prestabilită și rezoluția recomandată a afișării.

Monitorul scanează automat intrările de semnal pentru o intrare activă și utilizează acea intrare.

#### <span id="page-15-0"></span>**Montarea Mini-PC-ului DT pe monitor cu ajutorul setului HP Quick Release**

**<sup>27</sup> REȚINEȚI:** Scoateți cele patru șuruburi VESA preinstalate din spatele monitorului.

**IMPORTANT:** Mini PC-ul DT trebuie să fie drept, într-o poziție orizontală pentru această instalare.

**1.** Montați brațul de blocare a dispozitivului Quick Release din partea din spate a monitorului.

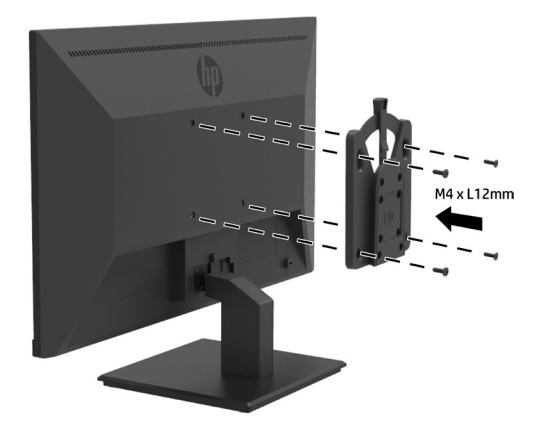

**2.** Instalați celălalt suport al dispozitivului Quick Release din partea din spate a mini-PC-ului DT.

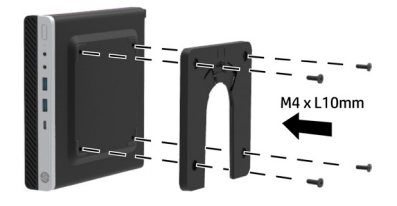

**3.** Montați computerul pe spatele monitorului, prin introducerea dispozitivului Quick Release de pe monitor în dispozitivul de eliberare rapidă de pe mini-PC-ul DT.

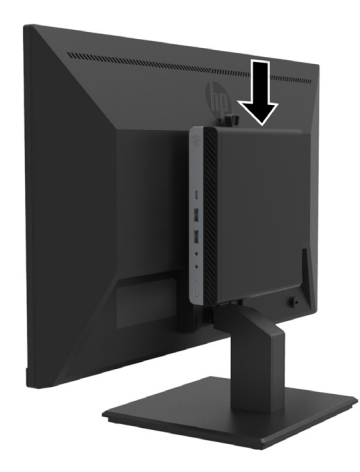

#### <span id="page-16-0"></span>**Montarea Mini-PC-ului DT pe monitor cu ajutorul manșonului Desktop Mini Security VESA V2 de la HP**

**REȚINEȚI:** Scoateți cele patru șuruburi VESA preinstalate din spatele monitorului. **IMPORTANT:** Mini PC-ul DT trebuie să fie drept, într-o poziție orizontală pentru această instalare.

- h  $\frac{1}{2} - \frac{1}{2}$ M4 x L10mm
- **2.** Introduceți Mini PC DT la manșonul VESA Dual V2.

**1.** Montați manșonul VESA V2 Dual în spatele monitorului.

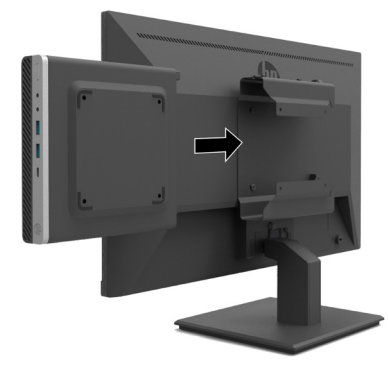

**3.** Instalați mini PC-ul DT la manșonul VESA Dual V2.

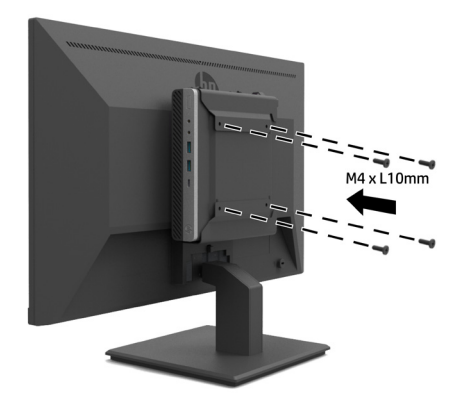

#### <span id="page-17-0"></span>**Montarea monitorului**

Panoul monitorului poate fi atașat la un perete, un braț oscilant sau alt dispozitiv de montare.

**<sup>27</sup> RETINETI:** Acest monitor este destinat să fie sustinut de un suport pentru montare pe perete UL sau CSA sau GS.

 **ATENŢIE:** Acest monitor suportă găurile de montare standard pentru VESA de 100 mm. Pentru a atașa o soluție de montare de la o terță parte la monitor, sunt necesare patru șuruburi de 4 mm, 0,7 înclinare și 10 mm lungime. Șuruburile mai lungi pot deteriora monitorul. Este important să se verifice dacă soluția de montare a producătorului este compatibilă cu standardul VESA și să fie evaluată pentru a susține greutatea capului monitorului. Pentru cea mai bună performanță, utilizați cablurile de alimentare și cablurile video furnizate împreună cu monitorul.

#### **Îndepărtarea suportului monitorului**

 **ATENŢIE:** Înainte de a începe dezasamblarea monitorului, asigurați-vă că monitorul este oprit și că toate cablurile sunt deconectate.

- **1.** Deconectați și scoateți toate cablurile de la monitor.
- **2.** Poziționați monitorul cu fața în jos pe o suprafață plană, acoperită cu o folie protectoare sau spumă sau o cârpă neabrazivă.
- **3.** Apăsați în jos dispozitivul de eliberare (1) și glisați suportul din fanta de pe capul monitorului (2).

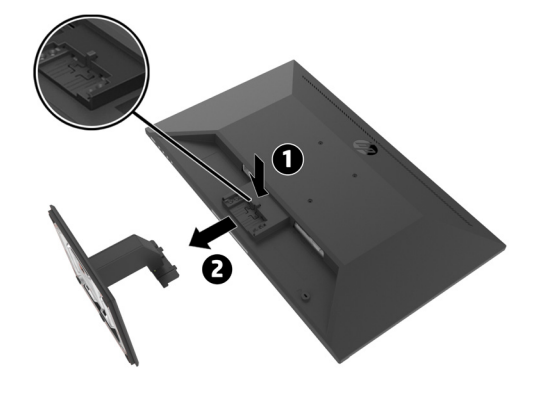

#### <span id="page-18-0"></span>**Atașarea monitorului la un braț de monitor HP**

- **1.** Scoateți suportul monitorului. Consultați [Îndepărtarea suportului monitorului de la pagina 1](#page-17-0)2.
- **2.** Scoateți cele patru șuruburi de la orificiile VESA de pe placa de protecție de pe partea din spate a monitorului.
- **3.** Utilizați cele patru șuruburi îndepărtate din orificiile VESA de pe partea din spate a capului monitorului, pentru a atașa brațul unic de monitor HP pe monitor.

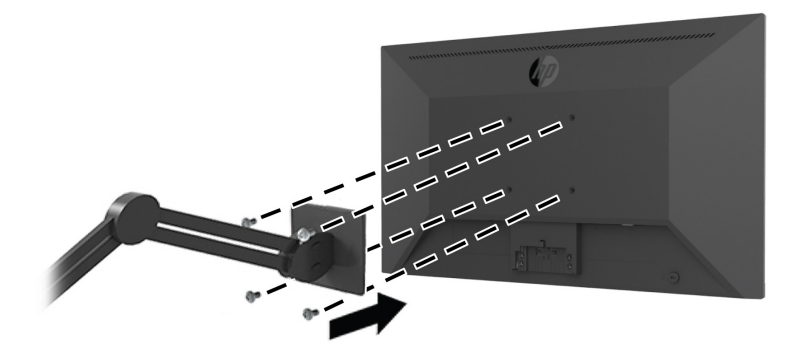

**IMPORTANT:** Urmați instrucțiunile producătorului brațului monitorului HP când montați monitorul. **IMPORTANT:** Pentru o performanță a monitorului și claritate a ecranului optime, nu rotiți monitorul la 90 de grade în orientarea portret.

#### **Atașarea barei de difuzoare HP la monitor**

**1.** Trageți capacul difuzorului din partea inferioară a monitorului.

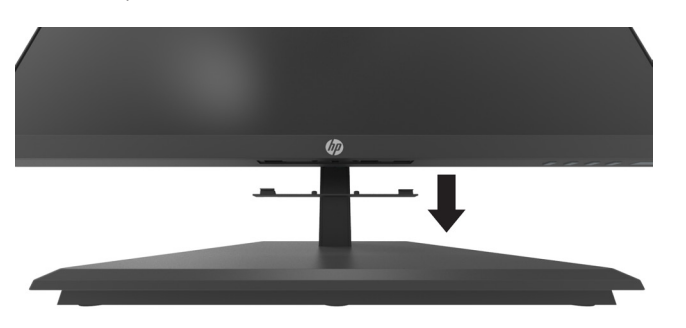

**2.** Introduceți bara de difuzoare HP în orificiul difuzorului din partea inferioară a monitorului (1) și glisați bara de difuzoare HP S100 spre dreapta (2).

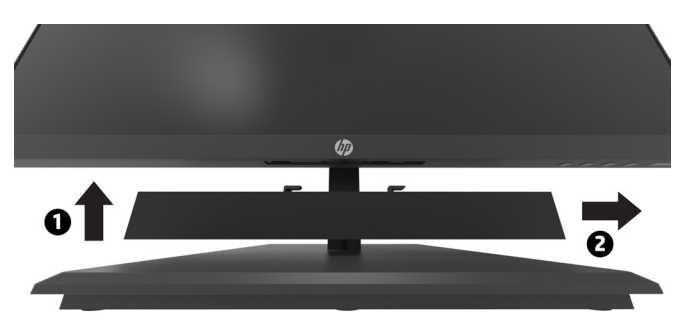

#### <span id="page-19-0"></span>**Atașarea monitorului la manșonul HP Desktop Mini Security Dual VESA V2 și la brațul de monitor HP unic**

**REȚINEȚI:** Scoateți cele patru șuruburi VESA preinstalate din spatele monitorului. **IMPORTANT:** Mini PC-ul DT trebuie să fie drept, într-o poziție orizontală pentru această instalare.

- **1.** Scoateți suportul monitorului. Consultați Îndepărtarea suportului monitorului de la pagina 12.
- **2.** Montați manșonul VESA V2 Dual în spatele monitorului.

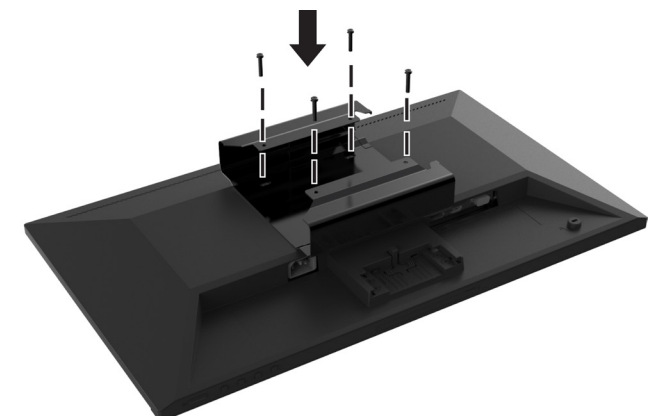

**3.** Introduceți Mini PC DT la manșonul VESA Dual V2.

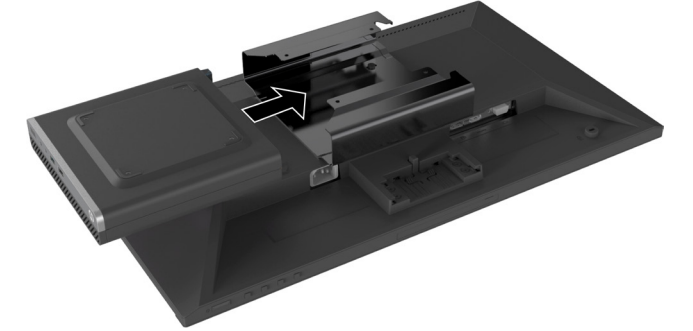

**4.** The translation is: Atașați brațul unic de monitor HP la manșonul dublu VESA V2.

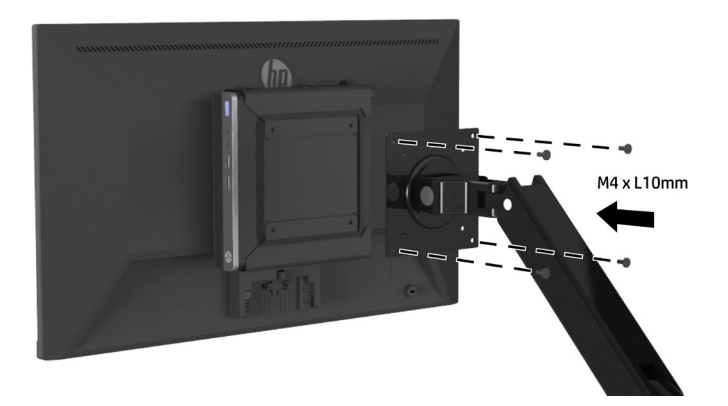

# <span id="page-20-0"></span>**2 Utilizarea monitorului**

## **Software și utilități**

Puteți descărca și instala următoarele fișiere de la<http://www.hp.com/support>.

- **•** Fișier INF (Informații)
- **•** Fișiere ICM (Image Color Matching) (câte unul pentru fiecare spațiu de culoare calibrat)
- **•** HP Display Assistant-ajustează setările monitorului

#### **Fișierul de Informații**

Fișierul INF definește resursele monitorului utilizate de sistemele de operare Windows® pentru a asigura compatibilitatea monitorului cu adaptorul grafic al calculatorului.

Acest monitor este compatibil cu Windows Plug and Play și monitorul va funcționa corect fără a instala fișierul INF. Compatibilitatea Plug and Play a monitorului necesită ca placa grafică a calculatorului să fie compatibilă cu VESA DDC2 și ca monitorul să se conecteze direct la placa grafică. Plug and Play nu funcționează prin conectori BNC independenți sau prin amortizoare sau cutii de distribuție.

#### **Fișierul de potrivire a culorilor imaginii**

Fișierele ICM sunt fișiere de date utilizate împreună cu programele grafice pentru a furniza o potrivire consistentă a culorilor, de la ecranul afișat la imprimantă sau de la scaner la ecranul de afișare. Acest fișier este activat din cadrul programelor grafice care acceptă această caracteristică.

**<sup>2</sup> REȚINEȚI:** Profilul de culoare ICM este compus în conformitate cu specificația de Format a profilului internațional al consorțiului de culori (ICC).

## **Utilizarea meniului afișat pe ecran (OSD)**

Utilizați meniul OSD pentru a regla imaginea ecranului de monitor pe baza preferințelor dvs. Puteți accesa și efectua ajustări în meniul OSD utilizând butoanele funcționale din partea dreaptă a ramei.

Pentru a accesa meniul OSD și a efectua ajustări, procedați în felul următor:

- **1.** Dacă monitorul nu este deja pornit, apăsați butonul de alimentare din partea dreaptă a ramei pentru a porni monitorul.
- **2.** Pentru a accesa meniul OSD, apăsați unul din cele patru butoane funcționale din partea dreaptă a ramei. Apoi apăsați butonul pentru meniu pentru a accesa OSD.
- **3.** Utilizați butoanele funcționale pentru a naviga, a selecta și a regla opțiunile meniului. Etichetele butoanelor de pe ecran diferă în funcție meniul sau submeniul activ. Tabelul următor prezintă listele de selecție din meniul principal OSD.

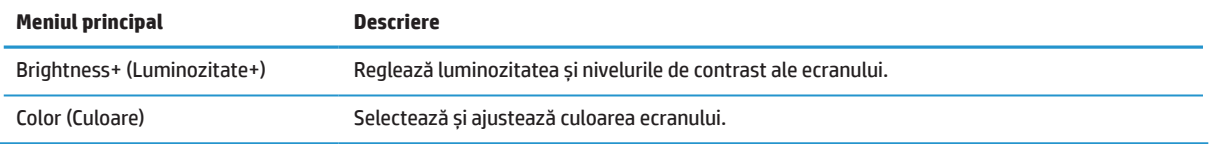

<span id="page-21-0"></span>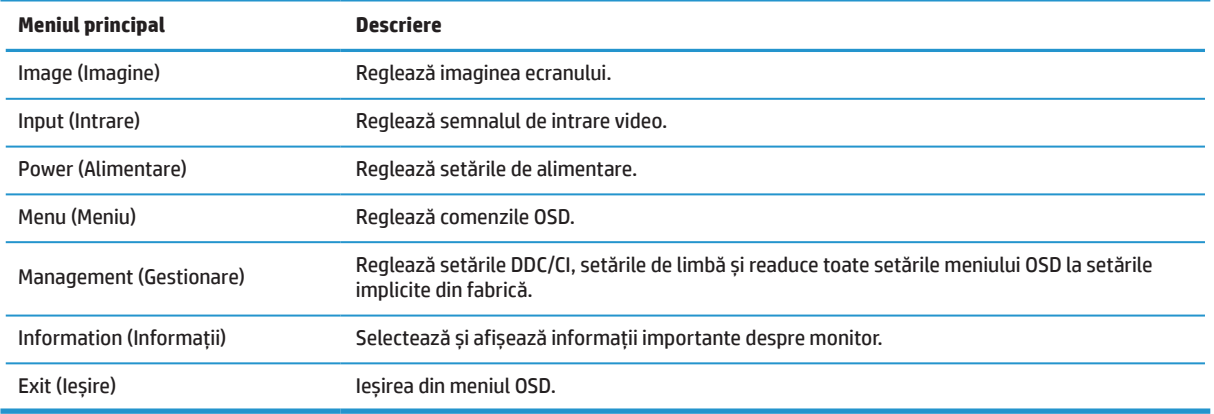

## **Reglarea modului de lumină albastră scăzută**

Scăderea luminii albastre emise de monitor reduce expunerea ochilor la lumina albastră. Acest monitor vă permite să selectați o setare pentru a reduce emisia de lumină albastră și pentru a crea o imagine mai relaxantă și mai puțin stimulantă în timp ce citiți conținut de pe ecran.

Pentru a regla ieșirea luminii albastre de pe monitor:

- **1.** Apăsați unul dintre cele patru butoane funcționale din partea dreaptă a ramei pentru a activa butoanele, apoi apăsați butonul Meniu pentru a accesa meniul de pe ecran. Selectați **Color (Culoare)** și **Viewing Modes (Moduri de vizualizare).**
- **2.** Selectați setarea dorită:
	- **• Low Blue Light (Lumină albastră redusă):** Certificat TUV. Reduce lumina albastră pentru a îmbunătăți confortul vizual
	- **• Reading (Citire):** Optimizează lumina albastră și luminozitatea pentru vizualizarea în interior
	- **• Night (Noapte):** Reglează nivelul de lumină albastră la cea mai scăzută valoare și reduce impactul asupra somnului
- **3.** Selectați Ieșire din meniul principal.

### **Utilizarea Modului de oprire automată**

Monitorul acceptă o opțiune OSD numită **Auto-Sleep Mode (Modul de oprire automată)** care vă permite să activați sau să dezactivați o stare de putere redusă pentru monitor. Dacă este activat modul de oprire automată (activat în mod implicit), monitorul va intra într-o stare de consum redus de energie atunci când computerul emite semnale de alimentare redusă (absența semnalului de sincronizare orizontală sau verticală).

La intrarea în această stare redusă a alimentării (modul sleep), ecranul de afișare este blocat, lumina de fundal este oprită și indicatorul LED-ului de alimentare devine galben. Monitorul consumă mai puțin de 0,5 W de energie atunci când este în această stare de putere redusă. Monitorul se va trezi din modul de repaus când computerul trimite un semnal activ la monitor (de exemplu, dacă activați mouse-ul sau tastatura).

Puteți dezactiva funcția Modul oprire automată în OSD. Apăsați butonul Meniu din partea dreaptă a ramei pentru a accesa OSD. În meniul OSD, selectați **Power (Alimentare)**, selectați **Auto-Sleep Mode (Modul de oprire automată)**, apoi selectați **Off (Oprit)**.

**AVERTISMENT!** Pentru a reduce riscul vătămărilor grave, citiți Ghidul de siguranță și confort. Acesta descrie configurarea corectă a stației de lucru și postura corectă, obiceiuri de lucru și pentru menținerea sănătății pentru utilizatorii de calculatoare. Ghidul de siguranță și confort oferă de asemenea informații importante privind siguranța electrică și mecanică. Ghidul de siguranță și confort este disponibil pe web, la <http://www.hp.com/ergo>.

# <span id="page-22-0"></span>**3 Asistență și depanare**

## **Rezolvarea problemelor comune**

Următorul tabel enumeră posibilele probleme, cauza posibilă a fiecărei problemă și soluțiile recomandate.

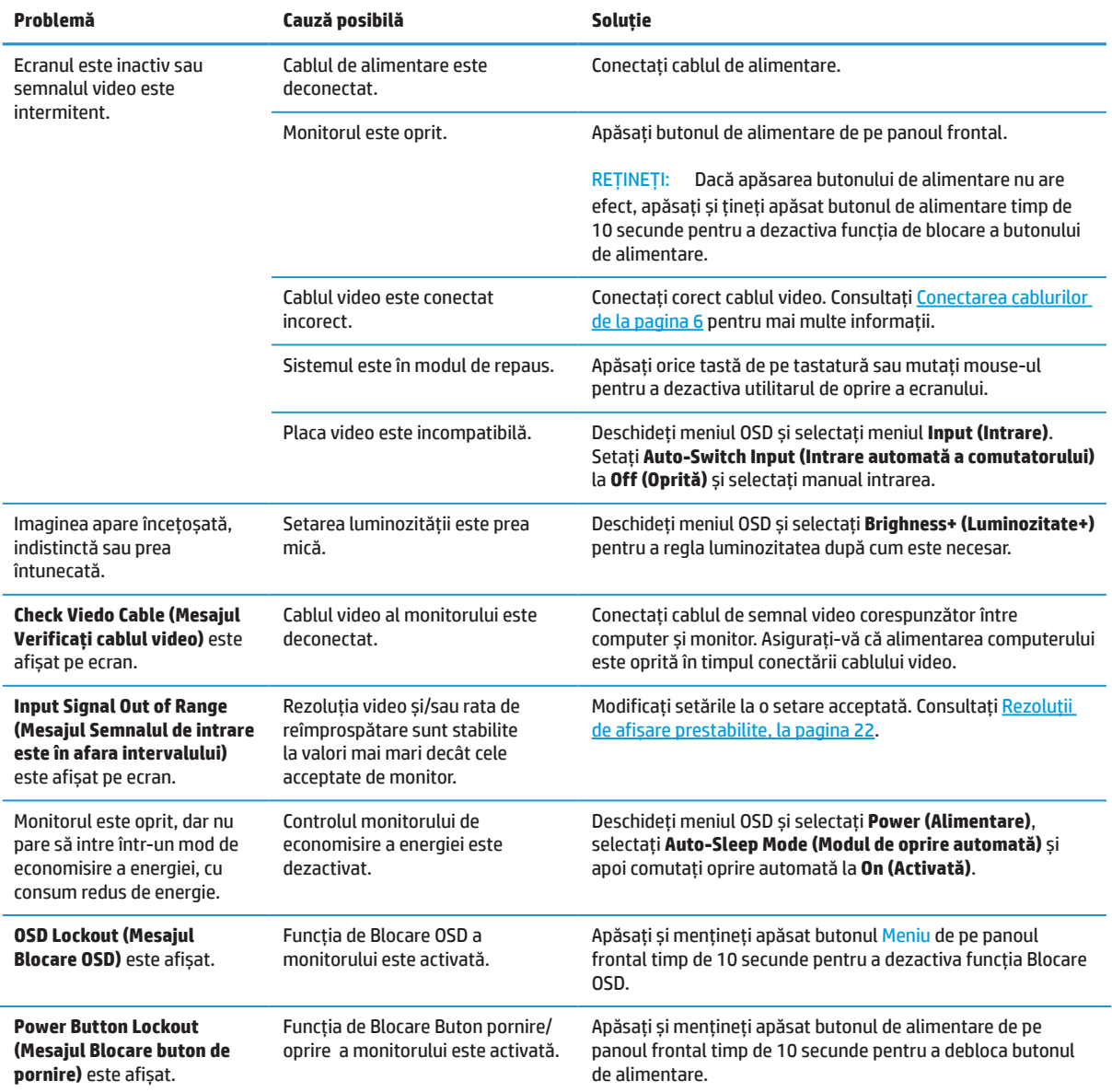

## **Blocări butoane**

Țineți apăsat butonul de alimentare sau Meniu pentru 10 secunde, iar funcționalitatea butonului respectiv se va bloca. Puteți restabili funcționalitatea ținând apăsat butonul din nou timp de zece secunde. Această funcție este disponibilă numai când monitorul este pornit, afișează un semnal activ și OSD nu este activ.

## <span id="page-23-0"></span>**Contact asistență**

Pentru a rezolva o problemă hardware sau software, mergeți la [http://www.hp.com/support.](http://www.hp.com/support) Utilizați acest site pentru a obține mai multe informații despre produsul dvs., inclusiv linkuri către forumuri de discuții și instrucțiuni privind depanarea. De asemenea, puteți găsi informații despre cum să contactați HP și să deschideți un caz de asistență.

## **Pregătiri pentru a apela asistența tehnică**

Dacă nu puteți rezolva o problemă utilizând sfaturile de depanare din această secțiune, este posibil să fie necesar să apelați asistența tehnică. Aveți la dispoziție următoarele informații atunci când apelați:

- **•** Numărul modelului monitorului
- **•** Numărul de serie al monitorului
- **•** Data achiziționării pe factură
- **•** Condițiile în care a apărut problema
- **•** Mesaje de eroare primite
- **•** Configurația hardware
- **•** Numele și versiunea hardware și software pe care le utilizați

## **Localizarea numărului de serie și a numărului de produs**

Eticheta nominală (1) și eticheta de siguranță (2) sunt amplasate pe partea din spate a monitorului. Numărul de serie și numărul produsului se află pe o etichetă nominală. Este posibil să aveți nevoie de aceste numere atunci când contactați HP cu privire la modelul monitorului.

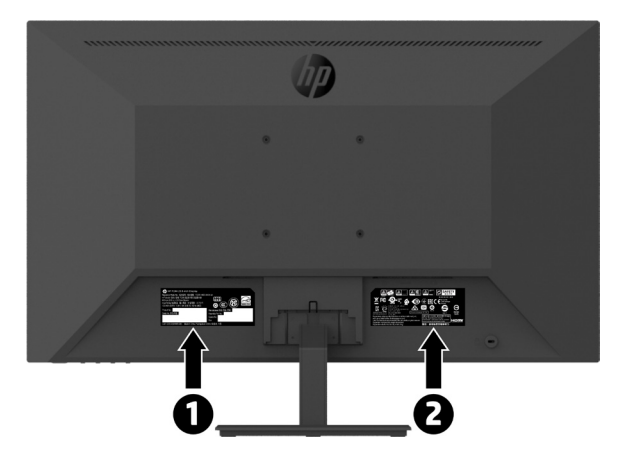

# <span id="page-24-0"></span>**4 Întreținerea monitorului**

## **Instrucțiuni de întreținere**

Pentru a îmbunătăți performanța și a prelungi durata de viață a monitorului:

- **•** Nu deschideți carcasa monitorului și nu încercați să reparați singur acest produs. Reglați numai acele comenzi care sunt acoperite în instrucțiunile de utilizare. Dacă monitorul nu funcționează corect sau a fost aruncat sau deteriorat, contactați un distribuitor HP, un distribuitor autorizat sau un furnizor de servicii autorizat.
- **•** Utilizați numai o sursă de alimentare și o conexiune adecvate pentru acest monitor, așa cum este indicat pe eticheta/placa din spate a monitorului.
- **•** Asigurați-vă că valoarea nominală totală a produselor conectate la priză nu depășește valoarea curentă a prizei de curent alternativ și că valoarea nominală totală a produselor conectate la cablul de alimentare nu depășește valoarea cablului. Consultați eticheta de alimentare pentru a determina consumul de amperi (AMP sau A) pentru fiecare dispozitiv.
- **•** Montați monitorul lângă o priză la care puteți ajunge cu ușurință. Deconectați monitorul prin prinderea fermă a fișei și tragerea acesteia din priză. Nu deconectați niciodată monitorul trăgând cablul.
- **•** Opriți monitorul când nu îl utilizați. Puteți crește substanțial speranța de viață a monitorului utilizând un program de economisire a energiei și oprind monitorul atunci când nu îl utilizați.

**EZ REȚINEȚI:** Monitoarele cu o "imagine arsă" nu sunt incluse în garanția HP.

- **•** Sloturile și deschiderile din carcasă sunt prevăzute pentru ventilație. Aceste deschideri nu trebuie blocate sau acoperite. Nu împingeți niciodată obiecte de orice fel în orificii ale carcasei sau alte deschideri.
- **•** Nu scăpați monitorul și nu îl așezați pe o suprafață instabilă.
- **•** Nu permiteți ca niciun obiect să fie plasat pe cablul de alimentare. Nu călcați pe cablu.
- **•** Păstrați monitorul într-o zonă bine ventilată, departe de lumina excesivă, de căldură sau de umiditate.
- **•** Când scoateți suportul pentru monitor, trebuie să poziționați monitorul cu fața în jos pe o suprafață moale, pentru a preveni deteriorarea sau defectarea acestuia.

#### **Curățarea monitorului**

- **1.** Opriți monitorul și deconectați cablul de alimentare din spatele unității.
- **2.** Ștergeți de praf monitorul și dulapul, cu o cârpă antistatică moale și curată.
- **3.** Pentru situații mai dificile de curățare, utilizați un amestec de apă 50/50 și alcool izopropilic.

 **ATENŢIE:** Pulverizați agentul de curățare pe o cârpă și utilizați cârpa umedă pentru a șterge ușor suprafața ecranului. Nu pulverizați agentul de curățare direct pe suprafața ecranului. Acesta se poate scurge în spatele ramei și poate deteriora electronica.

 **ATENŢIE:** Nu utilizați materiale de curățare care conțin materiale pe bază de petrol, cum ar fi benzenul, diluantul sau orice substanță volatilă, pentru a curăța ecranul sau dulapul monitorului. Aceste substanțe chimice pot deteriora monitorul.

#### **Expedierea monitorului**

Păstrați cutia originală de ambalare într-o zonă de depozitare. Este posibil să aveți nevoie de aceasta mai târziu, dacă mutați sau expediați monitorul.

# <span id="page-25-0"></span>**A Specificații tehnice**

**<sup>27</sup> REȚINEȚI:** Toate specificațiile reprezintă specificațiile tipice furnizate de producătorii de componente HP; performanța reală poate varia fie superior, fie inferior.

Pentru cele mai recente specificații sau specificații suplimentare pentru acest produs, mergeți la <http://www.hp.com/go/quickspecs> și căutați modelul dvs. de monitor pentru a găsi caracteristicile rapide.

## **21,5-inch model Full HD**

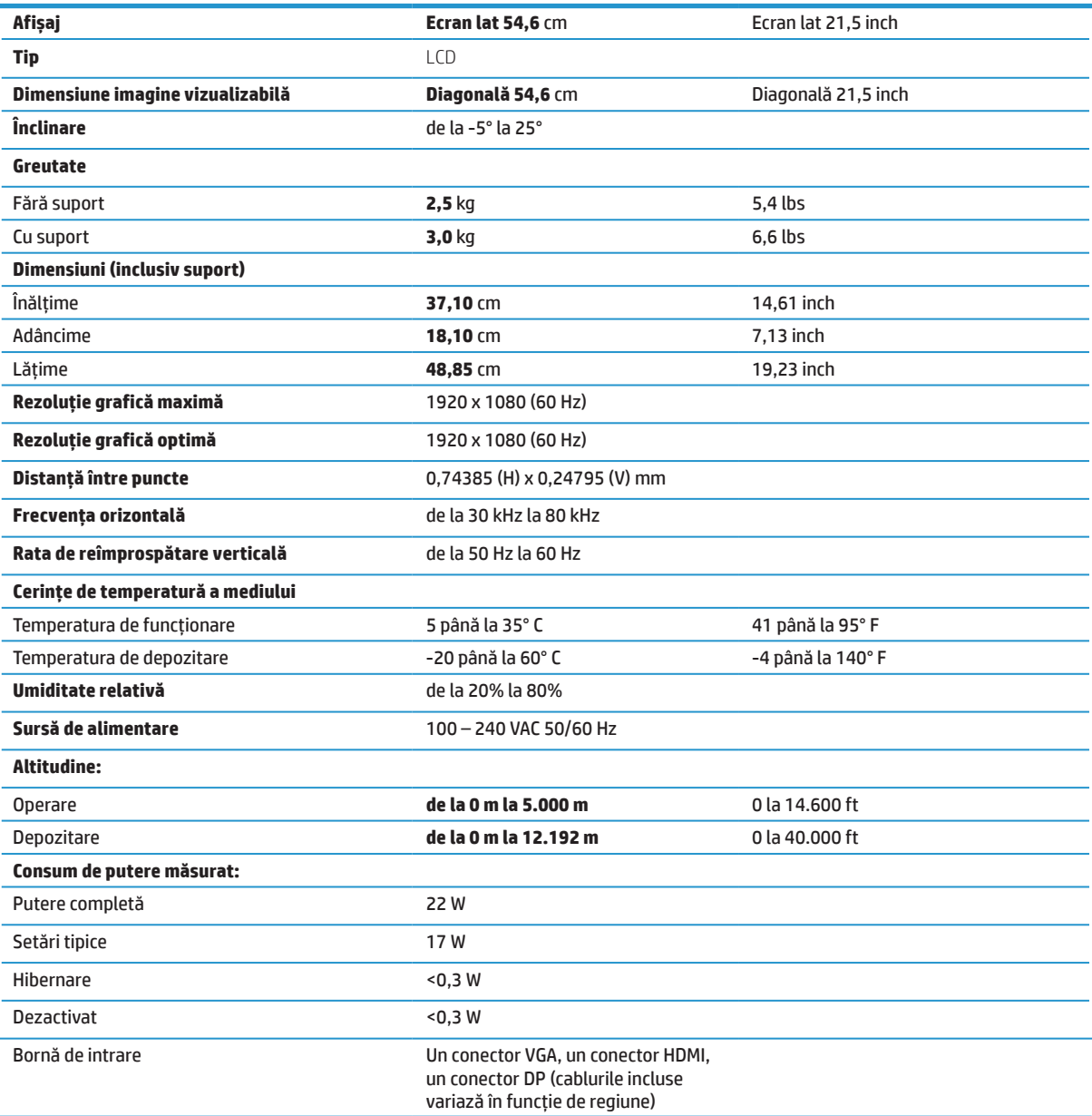

## <span id="page-26-0"></span>**23,8-inch model Full HD**

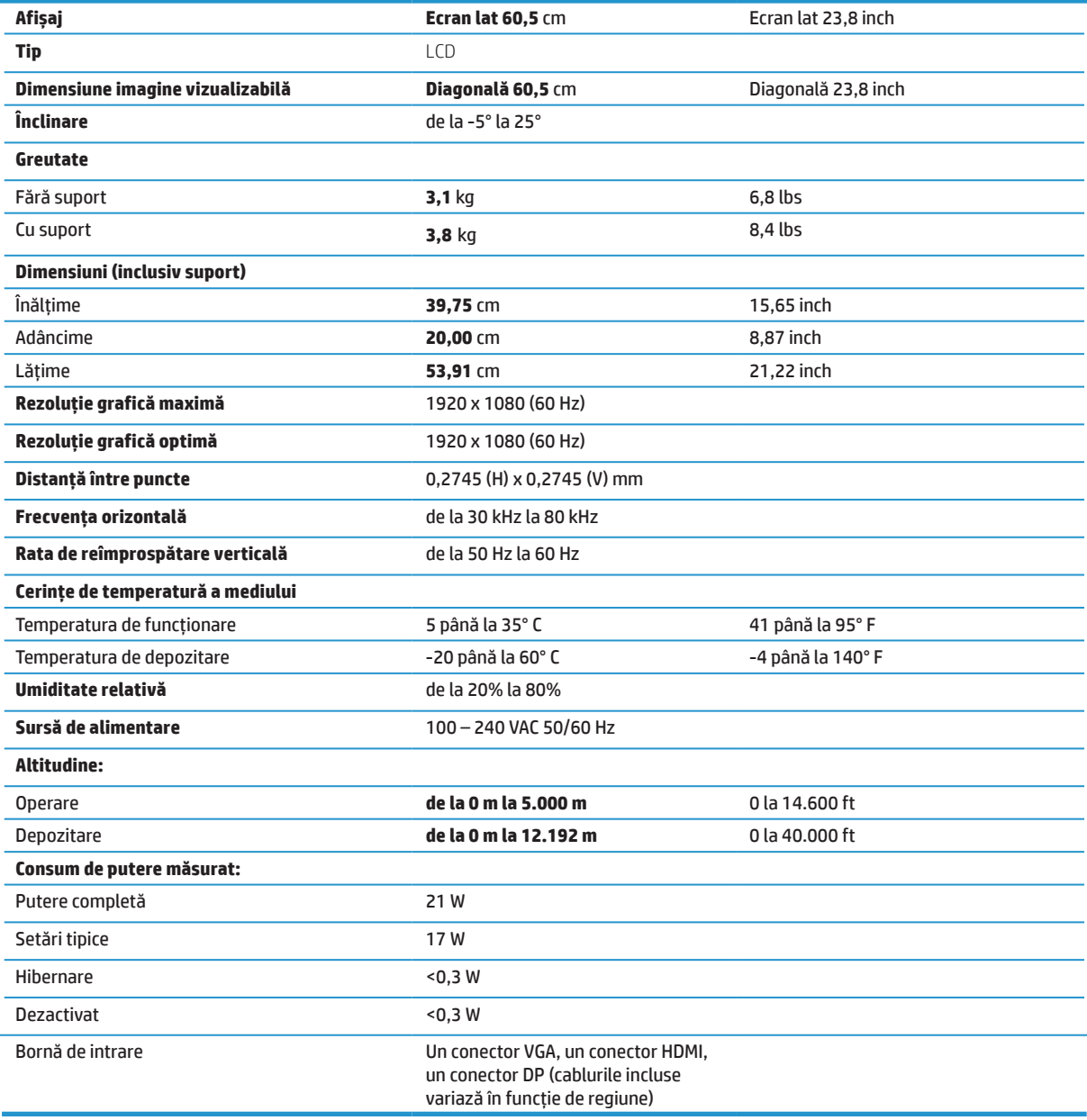

## <span id="page-27-0"></span>**27-inch model Full HD**

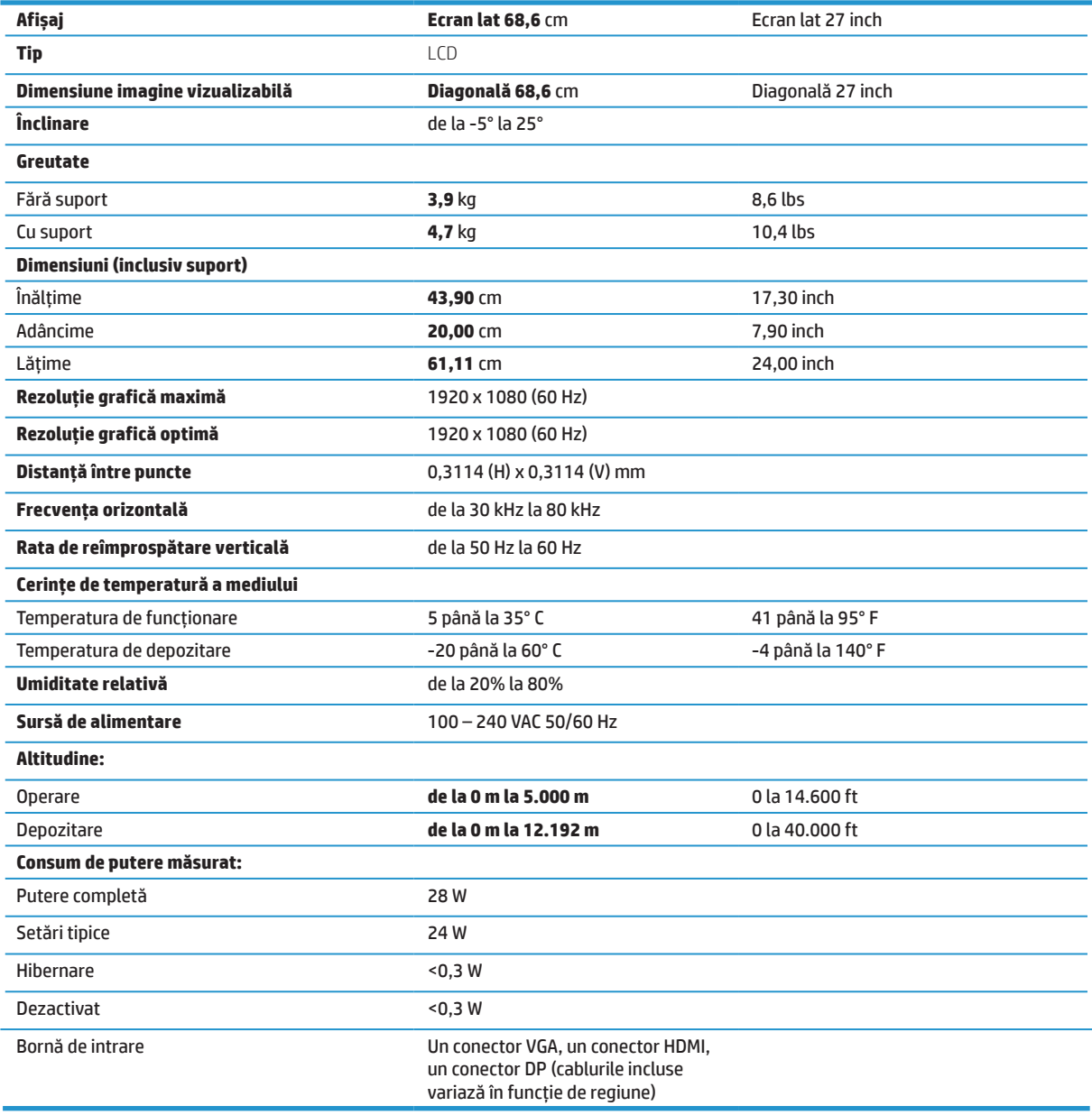

## <span id="page-28-0"></span>**Rezoluții de afișare prestabilite**

Rezoluțiile afișate mai jos sunt cele mai frecvent utilizate moduri și sunt setate ca valori implicite din fabrică. Acest monitor recunoaște automat aceste moduri prestabilite și vor apărea în mod corespunzător, dimensionate și centrat pe ecran.

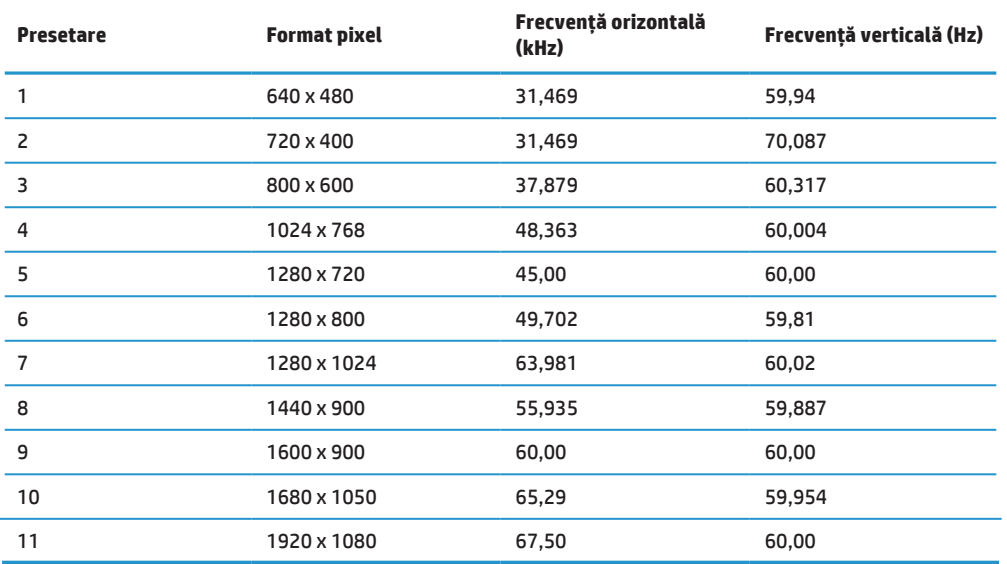

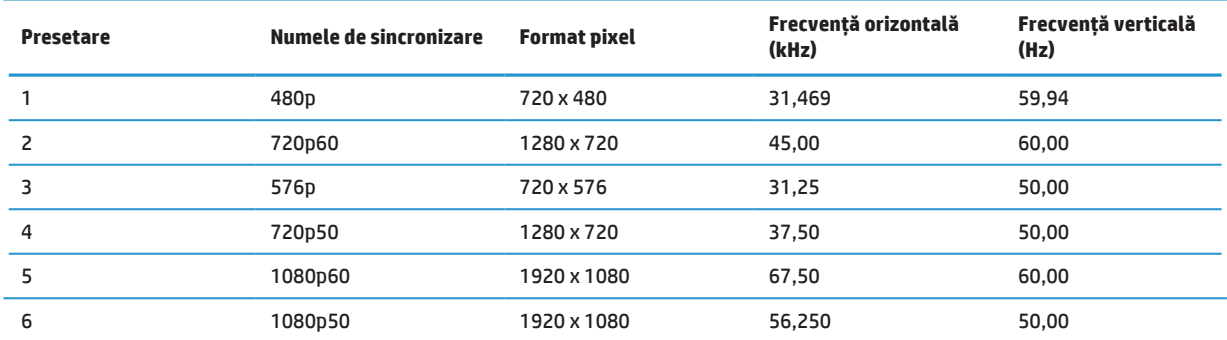

## **Funcția de economisire a energiei**

Monitorul acceptă o stare de putere redusă. Starea de putere redusă va fi activată dacă monitorul detectează absența semnalului de sincronizare orizontală sau a semnalului de sincronizare verticală. După detectarea absenței acestor semnale, ecranul monitorului este oprit, luminile de fundal sunt oprite și luminile de alimentare sunt galbene. Când monitorul se află în starea de putere redusă, monitorul va utiliza <0,5 wați de putere. Există o scurtă perioadă de încălzire înainte ca monitorul să revină la starea normală de funcționare.

Consultați manualul calculatorului pentru instrucțiuni privind setarea caracteristicilor de economisire a energiei (uneori numite funcții de gestionare a alimentării).

**<sup>2</sup> REȚINEȚI:** Caracteristica de economisire a energiei de mai sus funcționează numai atunci când monitorul este conectat la un computer care are caracteristici de economisire a energiei.

Selectând setările din utilitarul de programare a opririi al monitorului, puteți, de asemenea, programa monitorul să intre în starea de putere redusă la un moment predeterminat. Când utilitarul temporizatorului de repaus al monitorului determină faptul că intrarea monitorului se află în starea de alimentare redusă, indicatorul luminos al alimentării se aprinde intermitent.

# <span id="page-29-0"></span>**B Accesibilitate**

HP proiectează, produce și comercializează produse și servicii care pot fi utilizate de toată lumea, inclusiv persoanele cu dizabilități, fie pe bază autonomă, fie cu dispozitive de asistență corespunzătoare.

## **Tehnologii de asistență acceptate**

Produsele HP accept[ o mare varietate de tehnologii de asistență pentru sistemul de operare și pot fi configurate pentru a lucra cu tehnologii de asistență suplimentare. Utilizați funcția Căutare pe dispozitivul sursă conectat la monitor pentru a găsi mai multe informații despre funcțiile de asistență.

 **REȚINEȚI:** Pentru informații suplimentare despre un anumit produs de tehnologie de asistență, contactați asistența pentru clienți pentru acel produs.

## **Contact asistență**

Îmbunătățim constant accesibilitatea produselor si serviciilor noastre si primim feedback de la utilizatori. Dacă aveți o problemă cu un produs sau doriți să ne spuneți despre caracteristicile de accesibilitate care v-au ajutat, vă rugăm să ne contactați la (888) 259-5707, de luni până vineri, între orele 6:00 și 21:00 MST. Dacă aveți deficiențe de auz și utilizați TRS/VRS/WebCapTel, contactați-ne dacă aveți nevoie de asistență tehnică sau dacă aveți întrebări privind accesibilitatea, sunând la (877) 656-7058, de luni până vineri între orele 6:00 și 21:00 MST.